# **MANUAL DO USUÁRIO**

#### BITÁVEL GERENCIADOR ONLINE (GOL) **" Software Web para: COLABORAÇÃO, CRM, GERÊNCIA DA PRODUÇÃO, PROJETOS, SERVIÇOS, OBRAS E VENDAS VIA INTERNET"**

Versão 2.5.1

# Índice de Conteúdo

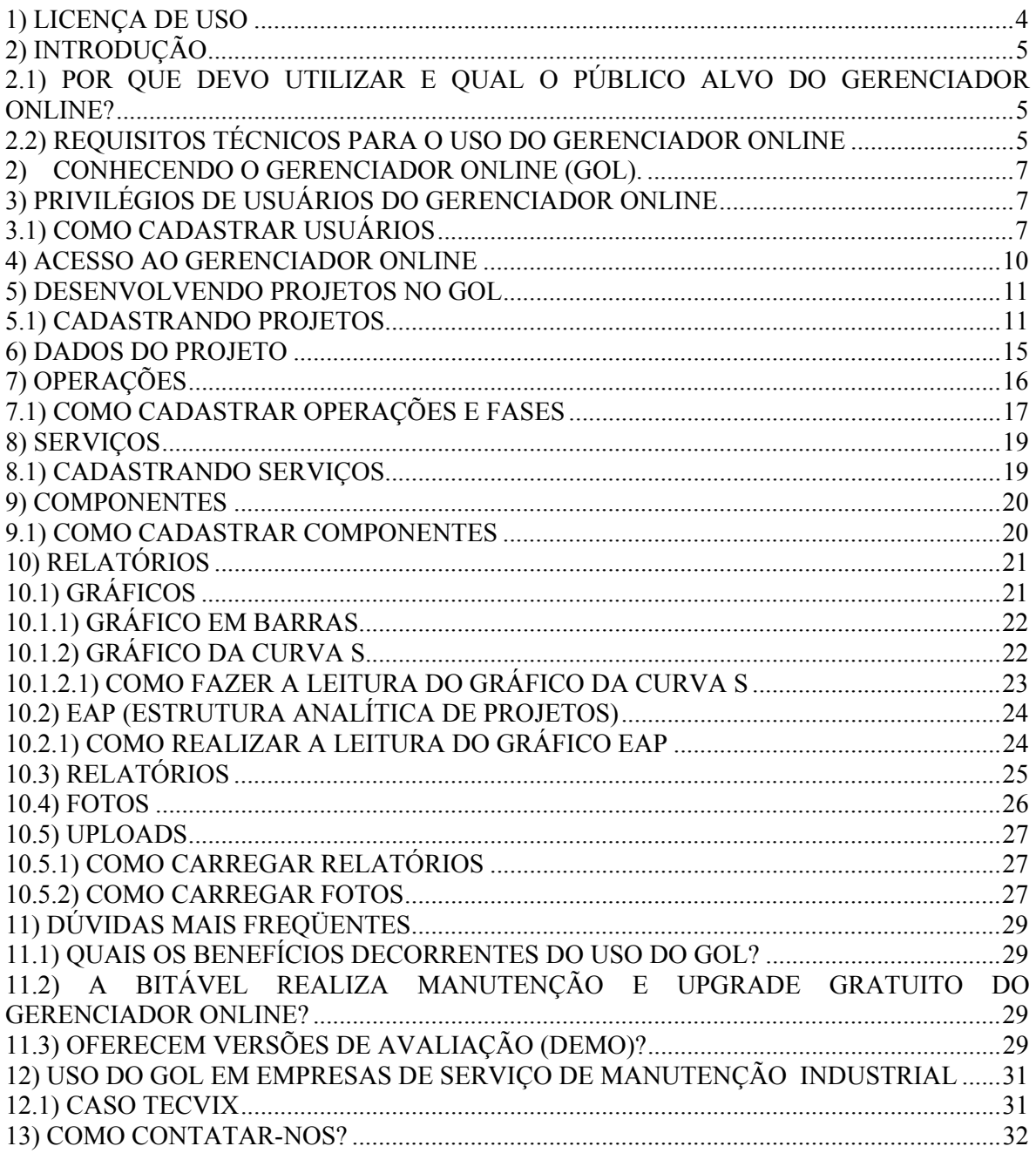

# Índice de Imagens

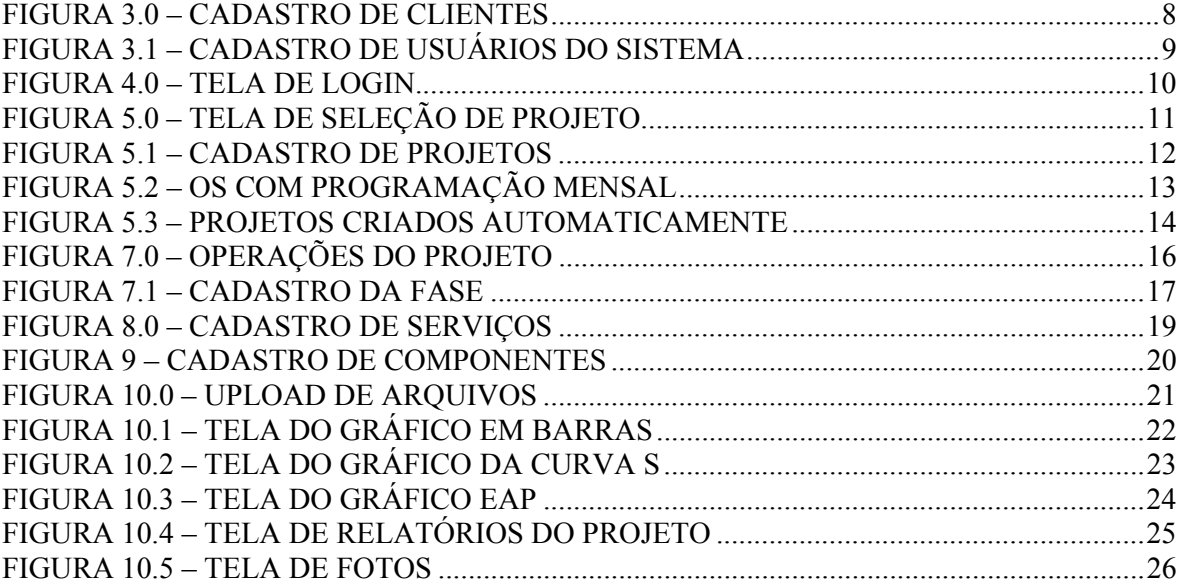

# 1) Licença de Uso

As informações contidas neste manual e o software que o acompanha, são protegidos por direitos autorais e acordos de licenciamento.

As leis de direitos autorais proíbem a reprodução sem autorização de qualquer manual ou software. O uso deste manual e do respectivo software no Brasil é regido pela licença de uso concedida pela Bitável Tecnologia.

# 2) Introdução

Este manual tem por finalidade instruir o administrador ao uso total do Gerenciador Online, de maneira a usufruir os recursos do sistema em sua totalidade.

Ao decorre da leitura, será citado partes de informações não somente referentes ao administrador, como também aos demais usuários, demandando assim informações completas sobre as funcionalidades deste software.

# 2.1) Por que devo utilizar e qual o Público Alvo do Gerenciador Online?

O GOL é uma importante ferramenta no auxilio de gerenciamento de projetos, obras e serviços e exibição via internet, facilitando assim o acesso destas atividades aos clientes e funcionários da empresa, contribuindo desta forma com a implementação dos conceitos de **trabalho em rede**, **colaboração**, **gerência da produção** e **relacionamento com o cliente** em sua organização.

O software "**Bitável Gerenciador Online**" é útil para: **empresas de engenharia, projetos, obras e manutenção de equipamentos, consultorias, prestadoras de serviços, Concessionárias de Serviços Públicos, Secretarias de Obras, Departamentos de Engenharia e Manutenção, empresas de importação/exportação e Departamentos de Vendas.** Ou seja, para qualquer processo que demande comunicação constante com clientes/parceiros/fornecedores informando a situação dos diferentes estágios (históricos, instantâneos e tendências evolutivas) através da emissão de relatórios, gráficos e fotos. O fato de o software ser desenvolvido para a internet facilita a comunicação entre os envolvidos nas atividades.

# 2.2) Requisitos Técnicos para o uso do Gerenciador

#### **Online**

Para uma ótima performance do GOL, é necessário que os seguintes itens sejam atendidos:

- 1- Ter instalado o JVM (Maquina Virtual Java), necessário para exibição do Gráfico da Curva S.
- 2- Navegador Internet Explorer 4.0, Netscape Navigator ou superior.
- 3- Conexão de 56 Kb/s ou superior.

Qualquer dúvida sobre o JVM, acesse o site da sun http://www.sun.com.

Não há problema quanto ao Sistema Operacional utilizado, pois tanto o Gerenciador Online quanto o JVM trabalham de forma equivalente em diversas plataformas como Linux, Unix, etc.

4- Requisito de hardware para o servidor onde ficará instalador o GOL:

Mínimo

- Windows 2000 ou XP;
- 800MHz;
- 128 MB de RAM;
- 10 GB de HD;
- Memória de Vídeo de 8 MB.

Recomendado

- Windows 2000 ou XP;
- 1,2 GHz;
- 256 MB de RAM;
- 20 GB de HD;
- Memória de Vídeo de 8 MB.

# 2) Conhecendo o Gerenciador Online (GOL).

O GOL foi implementado a fim de atender três tipos de usuários: o **Administrador**, o **Funcionário** e o **Cliente**. O primeiro possui total privilégio sobre o sistema, como o super usuário "root" usado nos Sistemas Operacionais Linux e Unix. De tal forma, pode incluir e excluir funcionários e clientes da maneira mais conveniente.

O Funcionário é o que poderíamos chamar de "ajudante do administrador". Pois ele cria e define o projeto solicitado pelo Cliente, privilégio que o administrador também possui.

E por fim o Cliente. Esse usuário, cliente da empresa, detém somente o privilégio de consultar o projeto referente a ele mesmo.

### 3) Privilégios de Usuários do Gerenciador Online

Os privilégios de cada usuário do GOL são:

#### **Administrador:**

- 1- Cadastrar Administrador, Funcionário e Cliente;
- 2- Cadastrar Projetos referentes ao Cliente em questão;
- 3- Consultar Projeto do Cliente desejado.

#### **Funcionário:**

- 1- Cadastrar Projetos referentes ao Cliente em questão;
- 2- Consultar Projeto do Cliente desejado.

#### **Cliente:**

1- Consultar Projeto próprio.

#### OBS:

- 1- O Cliente **somente** consulta seus próprios Projetos. Isso evita a insegurança de dados.
- 2- O privilégio do Administrador de criar outro Administrador assegura à empresa o múltiplo controle do GOL, evitando que a gerência do sistema seja interrompida pela falta do Administrador original.

### 3.1) Como Cadastrar Usuários

É bom ressaltar que somente o administrador detém o privilégio a esta parte do GOL.

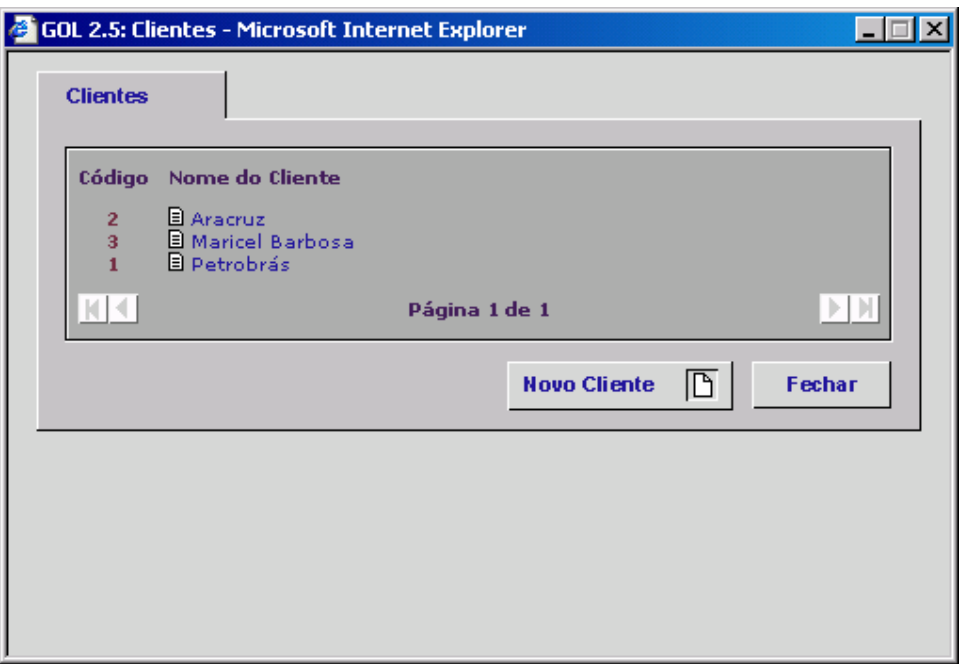

**Figura 3.0 – Cadastro de Clientes** 

Para **cadastrar novos Clientes**, proceda da seguinte forma:

Na Tela de seleção de Projetos, clique em "Clientes".

Abrirá uma janela com o código e nome de todos aos clientes (Fig 3.0). Clique em "Novo Cliente".

Digite os dados nos campos referentes e clique em "Confirmar".

#### Para **excluir Clientes**:

Clique em "Clientes" Selecione o Cliente desejado. Clique em "Excluir"

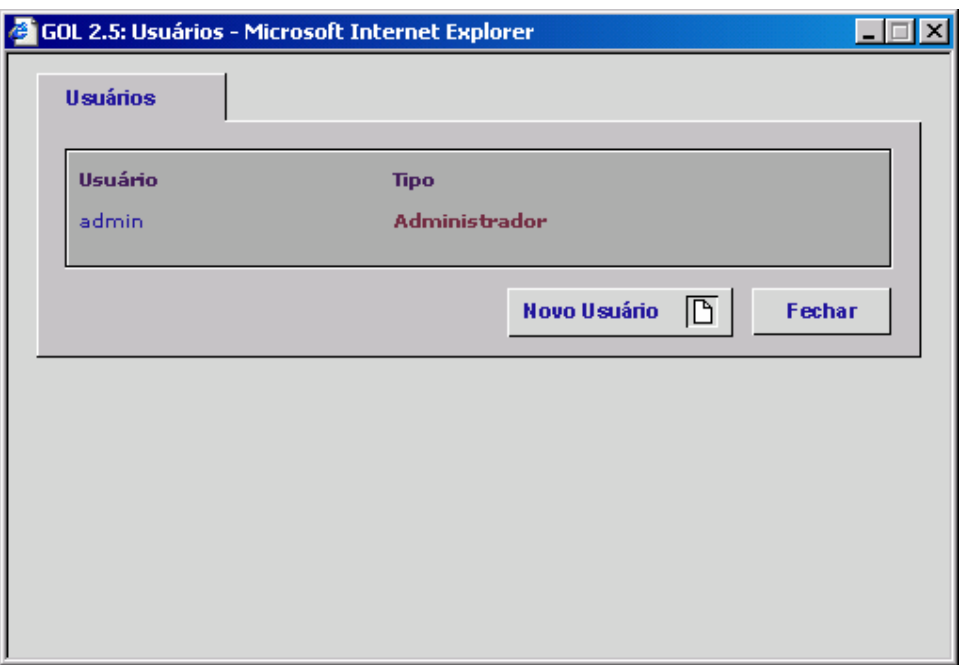

**Figura 3.1 – Cadastro de Usuários do Sistema** 

Para **cadastrar novos Usuários**, proceda da seguinte forma: Na Tela de seleção de Projetos, clique em "Usuários". Abrirá uma janela com o nome e tipo de usuário (Fig 3.1). Clique em "Novo Usuário". Digite os dados nos campos referentes e clique em "Confirmar".

#### Para **excluir usuários**:

Clique em "usuários" Selecione o Usuário desejado. Clique em "Excluir"

#### OBS:

Não podem existir diferentes usuários com o mesmo nome. Ex: se há o Administrador João cadastrado no sistema, não será valido o cadastro do Funcionário João.

# 4) Acesso ao Gerenciador Online

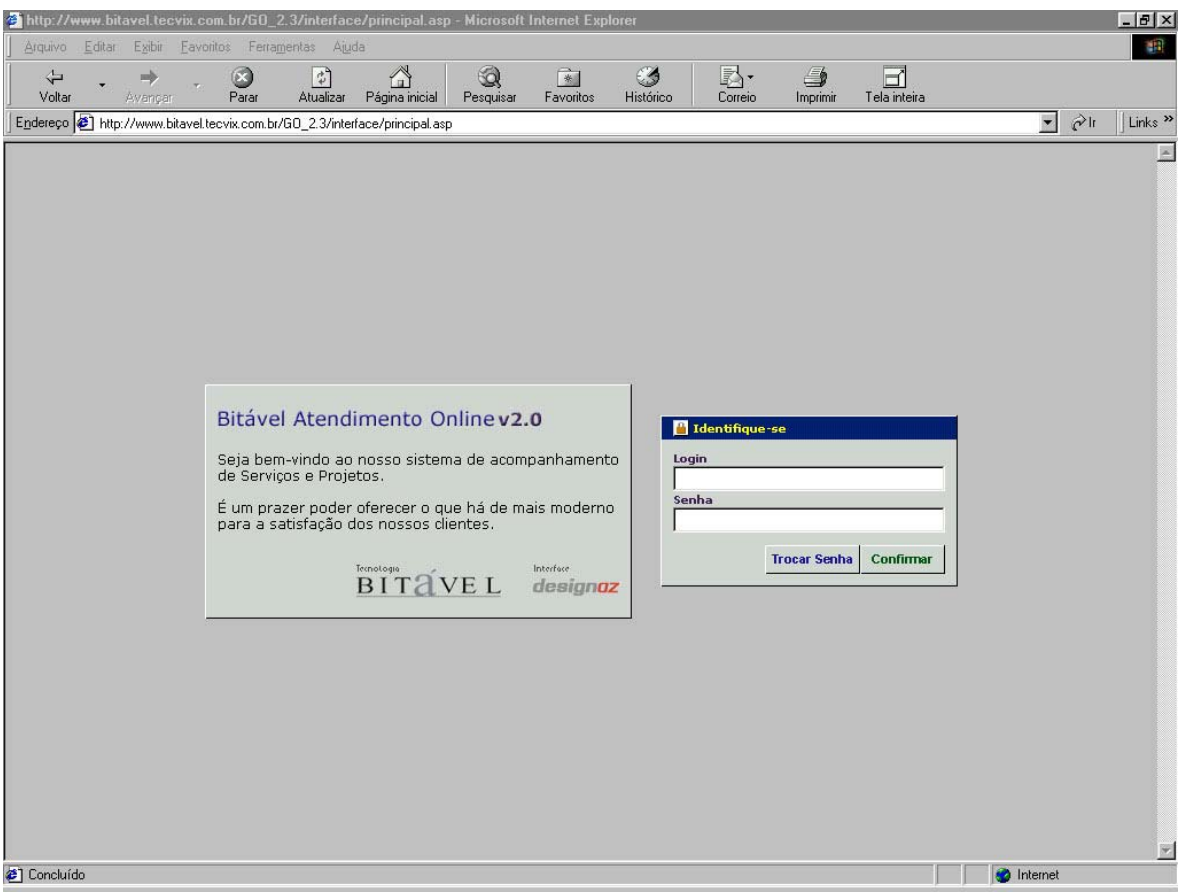

**Figura 4.0 – Tela de Login** 

Para acessar o Gerenciador Online, proceda da seguinte maneira:

- 1- Acesse o site pelo endereço fornecido pela Bitável.
- 2- Na Tela de Logon (Fig 4.0), digite o logon e a senha nos devidos campos.

Dependendo do privilégio do usuário, aparecerá opções e botões diferentes para cada tipo.

# 5) Desenvolvendo Projetos no GOL

| Todos<br>Cliente<br><b>OS</b>        | $\blacksquare$                  | Ajuda                    |   |                    | ≅               | Sair do Sistema <sup>[1</sup> ] |
|--------------------------------------|---------------------------------|--------------------------|---|--------------------|-----------------|---------------------------------|
|                                      |                                 |                          | 同 | <b>Usuários</b>    | ▩               |                                 |
|                                      | Descrição                       |                          |   | <b>Data Início</b> | <b>Data Fim</b> | Situação                        |
| 目 0004                               | Manutenção Motor Elétrico       |                          |   | 10/07/2004         | 21/08/2004      | Em Execução                     |
| 00000002                             | Manutenção de Rotor             |                          |   | 01/01/2004         | 01/02/2004      | Em Execução                     |
| 目 00000002                           | Manutenção de Rotor             |                          |   | 31/01/2004         | 02/03/2004      | Em Execução                     |
| 目 00000002                           | Manutenção de Rotor             |                          |   | 31/01/2004         | 02/03/2004      | Em Execução                     |
| 目 0000000                            | Relacionamento e Venda: Maricel |                          |   | 28/06/2004         | 28/06/2004      | Em Execução                     |
| $\mathbb{R}$ $\overline{\mathbb{R}}$ |                                 | Página 1 de 1   Total: 5 |   |                    |                 | ÞЫ                              |

**Figura 5.0 – Tela de Seleção de Projeto** 

O Gerenciador Online permite consultas de andamento de projetos em detalhes, de forma a acompanhar de perto os serviços da empresa.

Inicialmente, o cliente após entrar no sistema escolhe o projeto que deseja averiguar.

Os projetos podem ser filtrados a partir das caixas de seleção "Situação" (apresenta os projetos na Situação desejada) e Cliente (apresenta os projetos referentes ao Cliente selecionado).

Dentro do projeto, há diversas informações como a situação do projeto, andamento, etc.

O GOL oferece vários recursos através das guias **Dados do Projeto**, **Operações**, **Serviços**, **Componentes** e **Relatórios**.

#### 5.1) Cadastrando Projetos

Para Cadastrar Projeto, proceda da seguinte forma:

- 1- Clique no botão "Novo Projeto";
- 2- Aparecerá uma tela equivalente a Figura 5.1;
- 3- Preencha os dados do Projeto desejado;
- 4- Clique em "Atualizar".

Para Excluir um Projeto:

- 1- Selecione o projeto desejado na Tela de Seleção (Fig 5.0)
- 2- Clique em "Excluir".

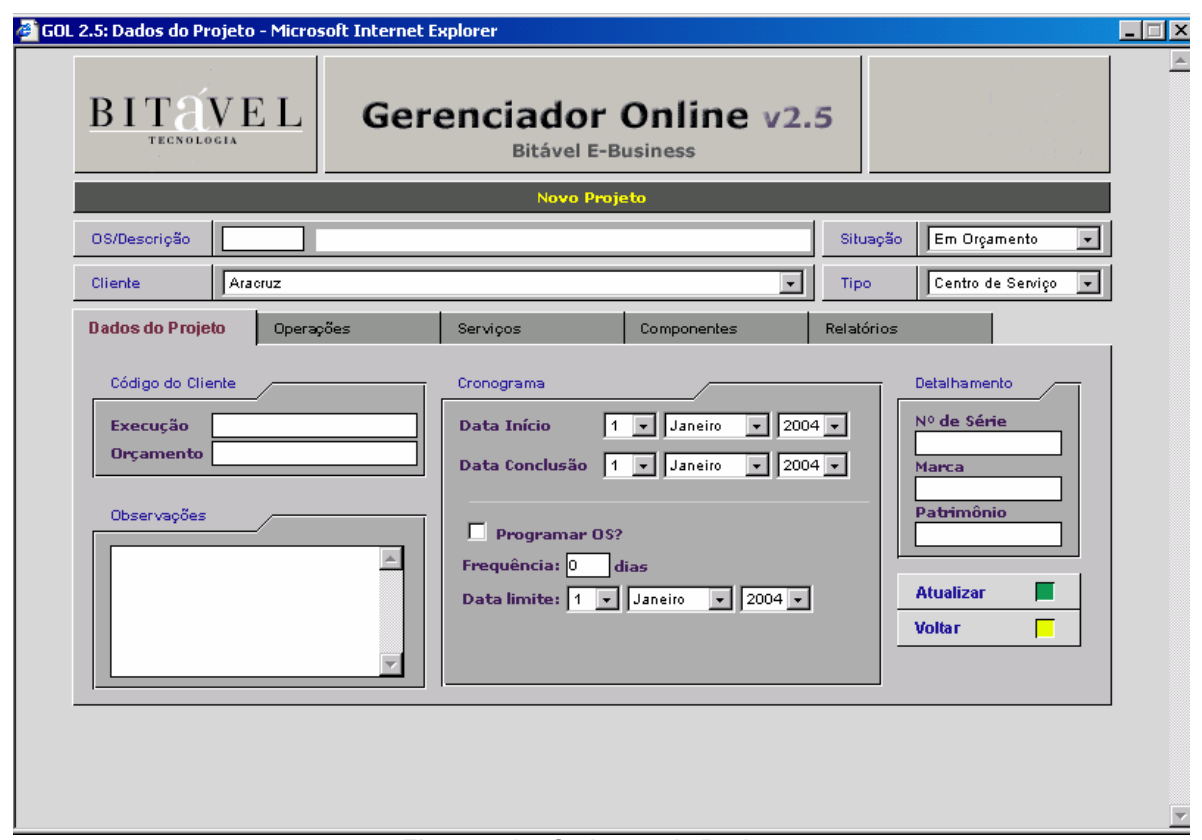

**Figura 5.1 – Cadastro de Projetos** 

#### OBS:

1- O Campo "Tipo" descreve o tipo de projeto.

O tipo "Centro de Serviço" adiciona na Guia Operações as seguintes atividades:

- Serviços de Engenharia
- Serviços de Usinagem de Recuperação
- Serviços de Mecânica
- Serviços de Pintura

Estas atividades são muito usadas por empresas de engenharia.

O tipo "In site" deixa o usuário livre para criar suas próprias atividades.

2- Programação de OS.

A partir da versão 2.5.1 do GOL será permitida a programação de OS, permitindo a criação de OS para manutenção, por exemplo.

Tome como exemplo o projeto criado de OS n° 00000022, que está programado com uma freqüência mensal (Fig 5.2).

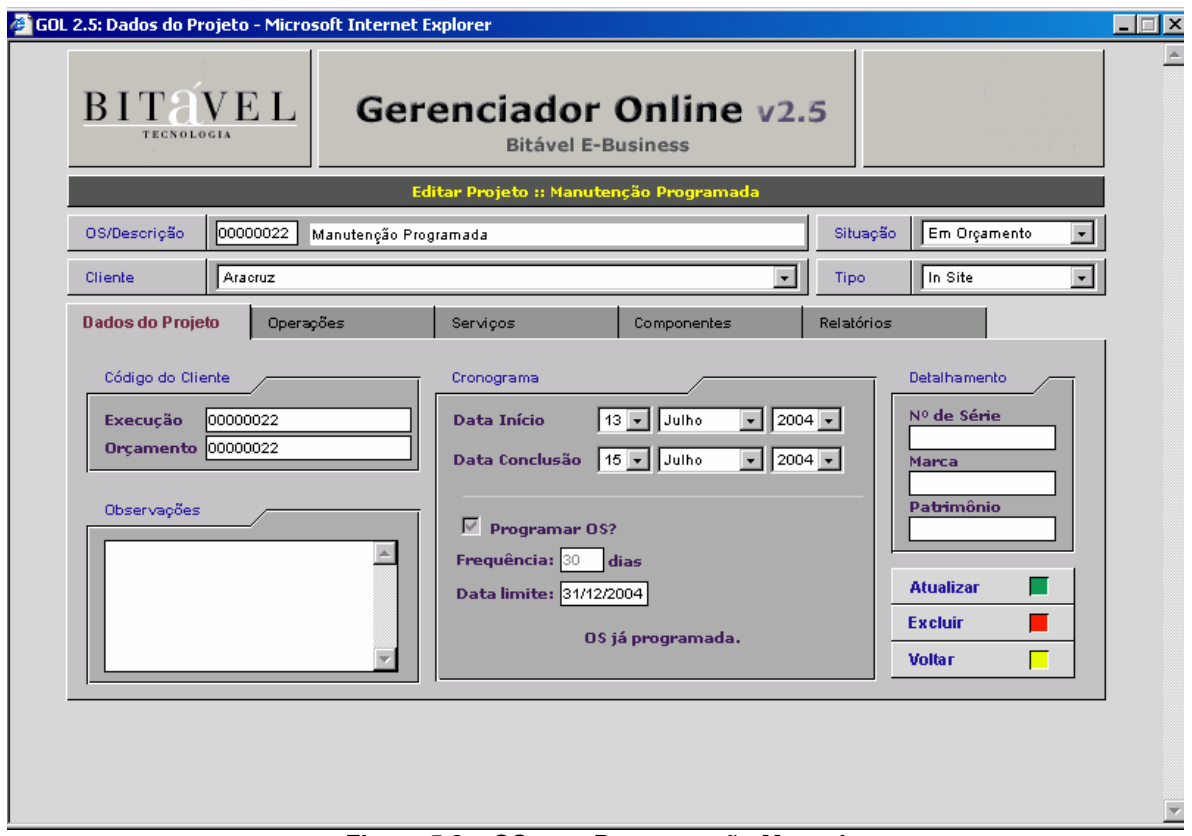

**Figura 5.2 – OS com Programação Mensal** 

Na tela principal pode-se observar a criação automática de mais cinco projetos, como exibido na Figura 5.3.

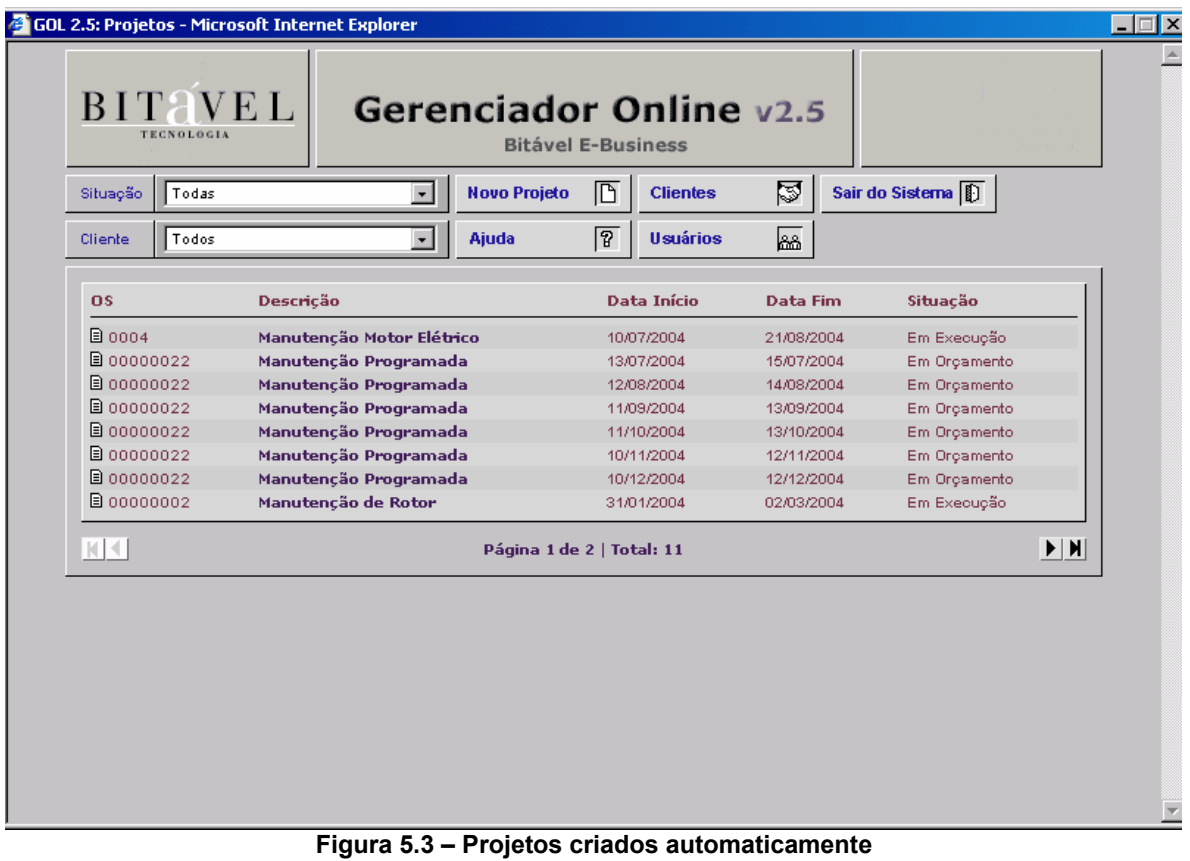

Só lembrando que uma "OS Pai", ou seja, Ordem de Serviço que gerou outras OS's automaticamente, não poderá ser reprogramada e excluída apenas se as OS's Filhas forem excluídas primeiramente.

# 6) Dados do Projeto

A guia (Fig 5.2) exibe informações do projeto. Assim como os projetos desenvolvidos manualmente, o Gerenciador Online oferece todas as informações necessárias para a implementação de um projeto, tais como Data de Início e Conclusão, Patrimônio, Situação do projeto, etc.

Para modificações ou Exclusão de Projeto, proceda da seguinte maneira:

- 1- Seleciona o projeto na Tela de Seleção
- 2- Escolha a opção desejada através dos botões "Atualizar" ou "Excluir

# 7) Operações

Lista as atividades do projeto a serem implementadas e exibe tempo de desenvolvimento.

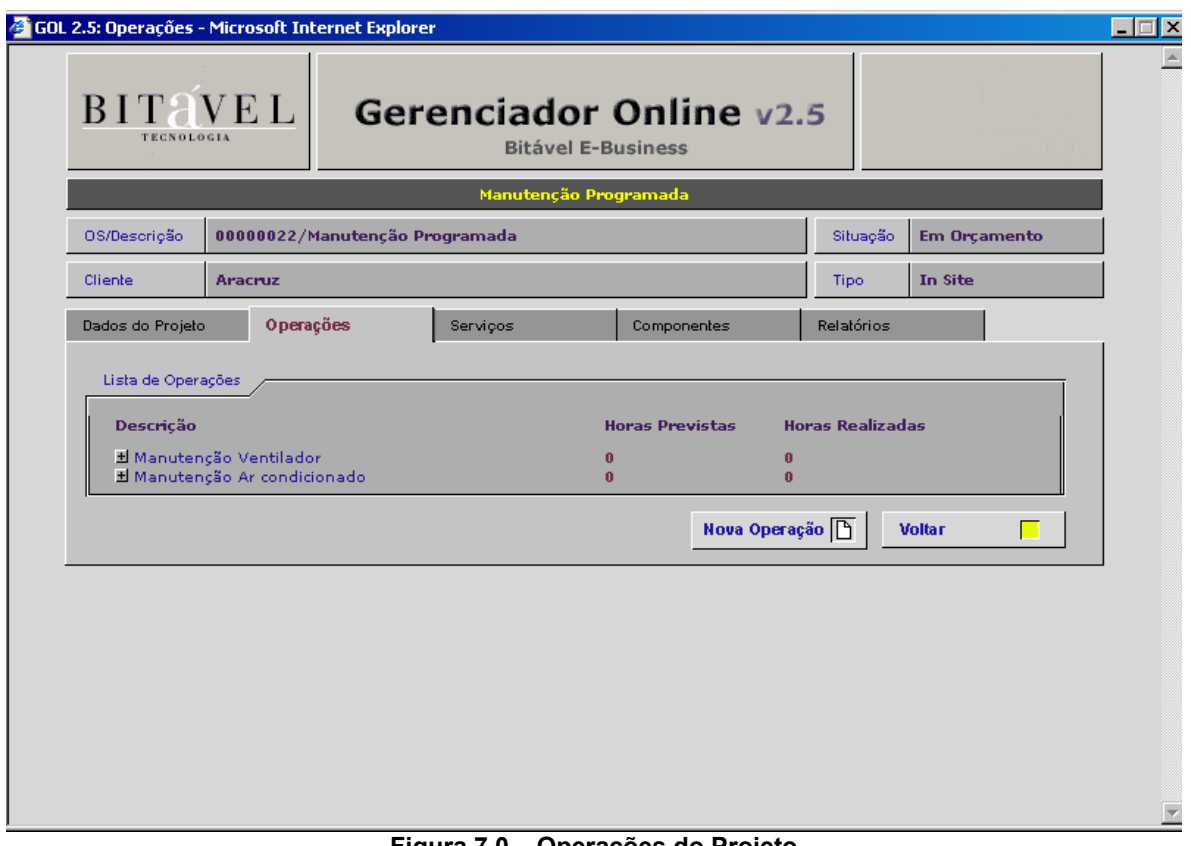

**Figura 7.0 – Operações do Projeto** 

As Operações são as atividades que compõem um Projeto. Cada Operação tem várias Fases que a implementa

Dentro de cada Fase encontramos as Propriedades como Descrição, Situação, etc.

#### OBS.:

Para inserir horas é necessário que a Situação da Fase esteja Em Execução.

Através dos dados informados por esta parte do Gerenciador, é formado o Gráfico da **Curva S** (detalhes deste gráfico na seção 3.5.1 – Gráficos), útil para orientar o usuário sobre atraso ou adiantamento do projeto em geral.

O período designado baseia no espaço de tempo demonstrado no projeto. Exemplo: Se o projeto tem a duração de um ano, logo a Curva S será exibida em meses. Se a duração for de um mês, será exibido em dias e assim por diante.

Podemos notar que há dois campos para inserir horas, um é chamado de **Horas Previstas** e o outro de **Horas Realizadas**. Logo no Gráfico da Curva S há o acumulado de Horas Previstas e de Horas Realizadas.

## 7.1) Como Cadastrar Operações e Fases

Para inserir uma nova operação, execute os seguintes passos (Fig 7.0):

- 1- Na Guia "Operações", clique em "Nova Operação";
- 2- Digite o nome da operação e confirme.

Para excluir uma operação:

- 1- Selecione a operação desejada;
- 2- Clique em "Excluir".

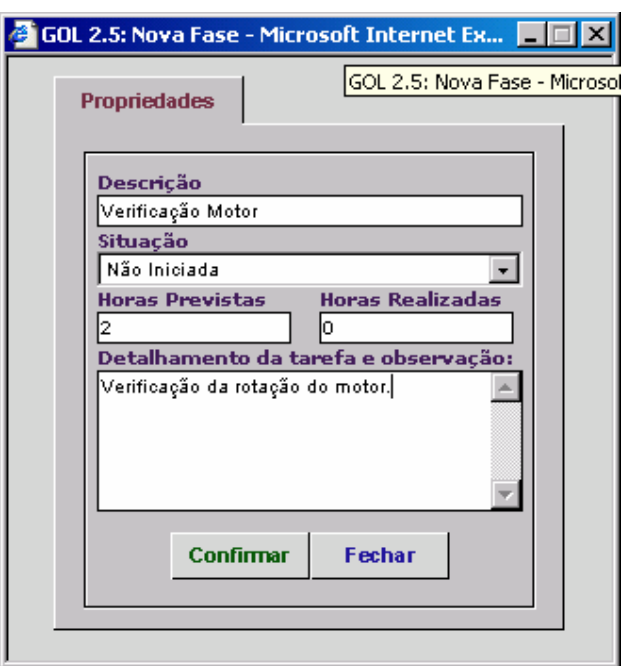

**Figura 7.1 – Cadastro da Fase** 

Para inserir uma nova fase:

- 1- Selecione a operação em que deseja incluir a nova fase;
- 2- Digite o nome da fase e Clique em "Nova";
- 3- Aparecendo a janela de propriedades da Fase, digite as informações nos devidos campos;
- 4- Confirme.

Para excluir uma fase:

- 1- Selecione a fase desejada;
- 2- Na Janela de Propriedades, clique em "Excluir".

Para inserir horas: (não esquecer de confirmar se a fase esta na situação de execução)

- 1- Selecione a fase
- 2- Ao abrir a Janela de Propriedades, clique em "Inserir Horas"
- 3- Ao Abrir a Janela de Horas, selecione o Período.
- 4- Digite as horas e confirme

# 8) Serviços

São operações desenvolvidas pela empresa no cliente ou serviços contratados junto à empresas terceirizadas. Nota-se que as guias Serviços e Operações estão conceitualmente ligadas.

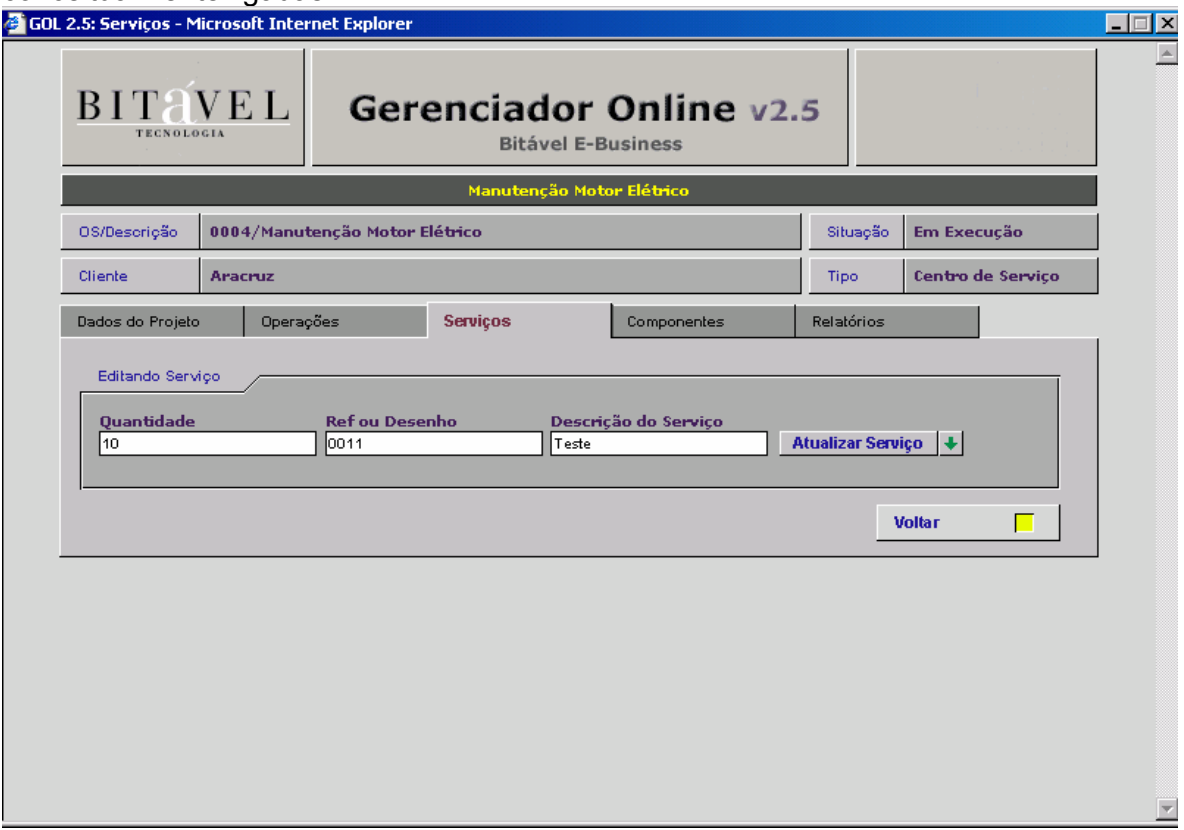

**Figura 8.0 – Cadastro de Serviços** 

Ex: Um serviço como conserto de válvula pode ser implementado pela própria empresa ou empresa contratada para desenvolver aquele serviço específico.

### 8.1) Cadastrando Serviços

Para inserir um novo serviço, execute da seguinte maneira:

- 1- Na Guia "Serviços" preencha os campos referentes ao serviço desejado;
- 2- Clique em "inserir serviço".

Para excluir um serviço:

- 1- Exclua o serviço desejado;
- 2- Confirme através da Caixa de Diálogo.

# 9) Componentes

Lista o conjunto de materiais e/ou equipamentos utilizados ao longo do projeto e suas respectivas informações como quantidade, descrição, etc.

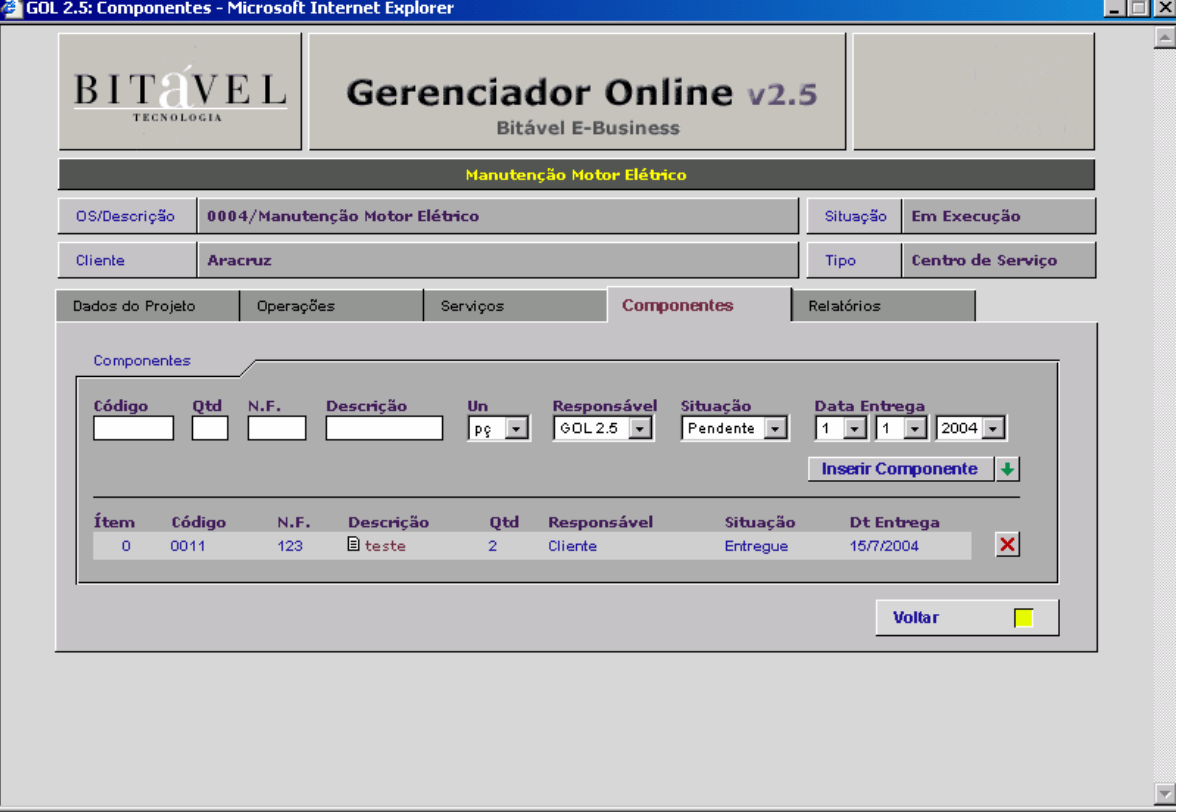

**Figura 9 – Cadastro de Componentes** 

# 9.1) Como cadastrar Componentes

Para incluir um novo componente:

- 1- Na Guia "Componentes", preencha os campos referentes.
- 2- Clique em "Inserir Componente".

Para excluir um componente:

- 1- No componente desejado, clique em "Excluir Componente".
- 2- Confirme pela "Caixa de Diálogo".

# 10) Relatórios

Esta guia oferece informações sobre dados do projeto a fim de auxiliar o usuário no processo de tomada de decisão. Estas informações são apresentadas em forma de **Gráficos** como Curva S, demonstrações como **EAP (Estrutura Analítica de Projetos)**, arquivos como **Relatório Final** e **Fotos**. Os arquivos são carregados pelo botão desta mesma guia chamado **Uploads** conforme Figura 10.0**.** 

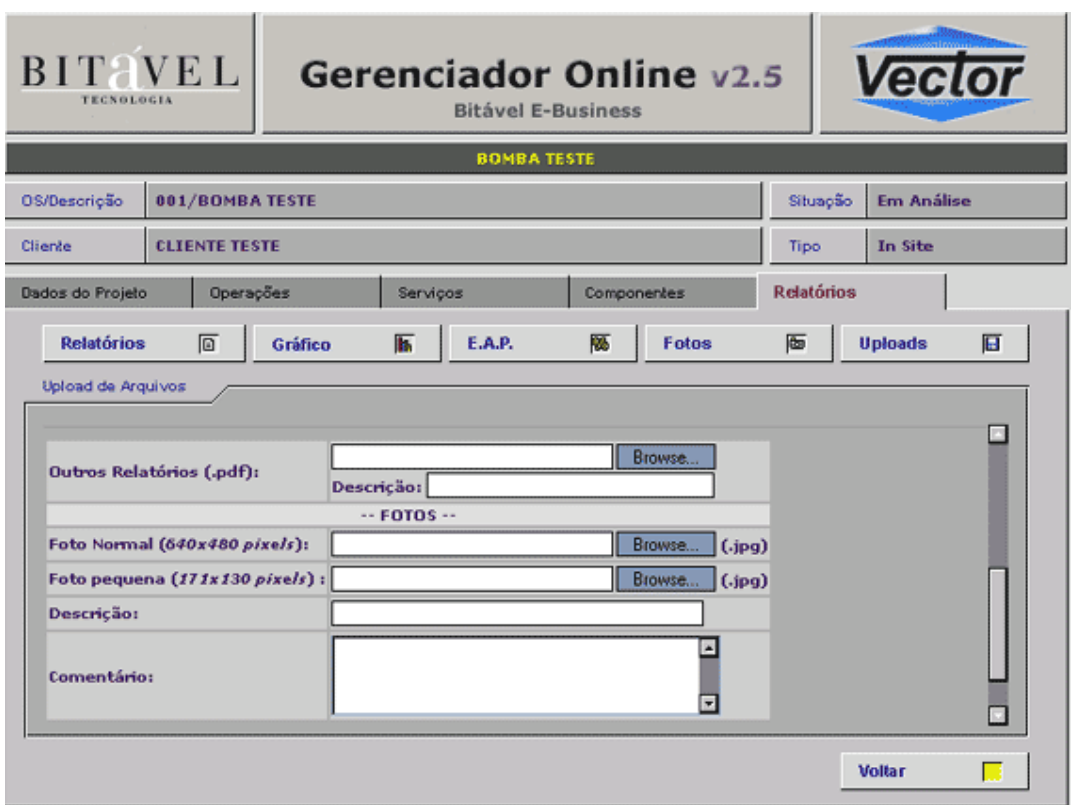

**Figura 10.0 – Upload de Arquivos** 

### 10.1) Gráficos

Para obter uma visão maior sobre o projeto, os gráficos são as melhores alternativas. Ao clicar no botão **Gráficos** da guia **Relatórios**, há dois tipos de gráficos. O primeiro é o **"Gráfico em Barras"** 

# 10.1.1) Gráfico em Barras

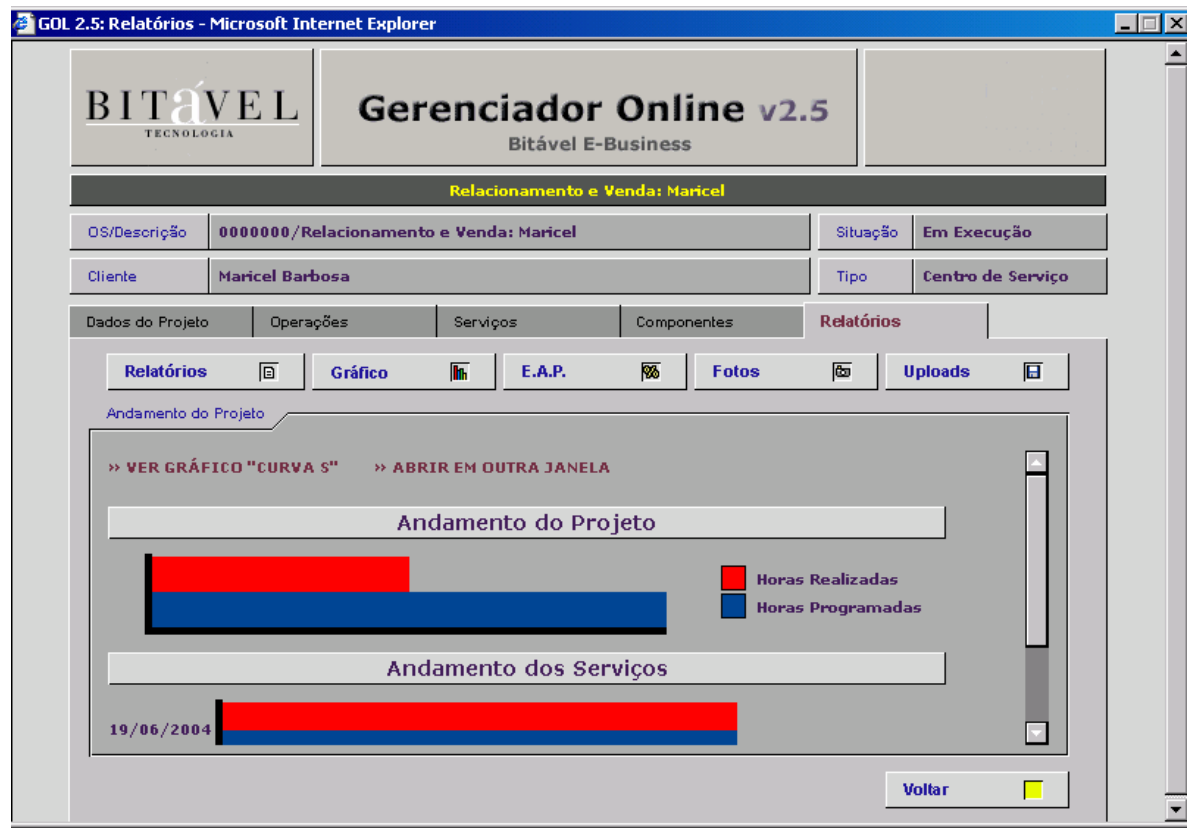

**Figura 10.1 – Tela do Gráfico em Barras** 

Este gráfico demonstra o Andamento do Projeto e o Andamento dos Serviços, usando o método de Comparação de Barras no que se refere a **desenvolvimento do projeto**.

Ele é construído com base nos dados colhidos da Guia **Operações**, mais precisamente nas **Horas Previstas** e **Horas Realizadas**. Com estas informações, as barras são implementadas afim de oferecer uma noção ao usuário de quanto fora realizado em relação de quanto ainda há para ser realizado como demonstra a Figura 10.1.

## 10.1.2) Gráfico da Curva S

Muito utilizado para observar a implantação do projeto no que se refere a **custos**, ele sintetiza vários dados os quais ajudam ao usuário ponderar a execução do projeto.

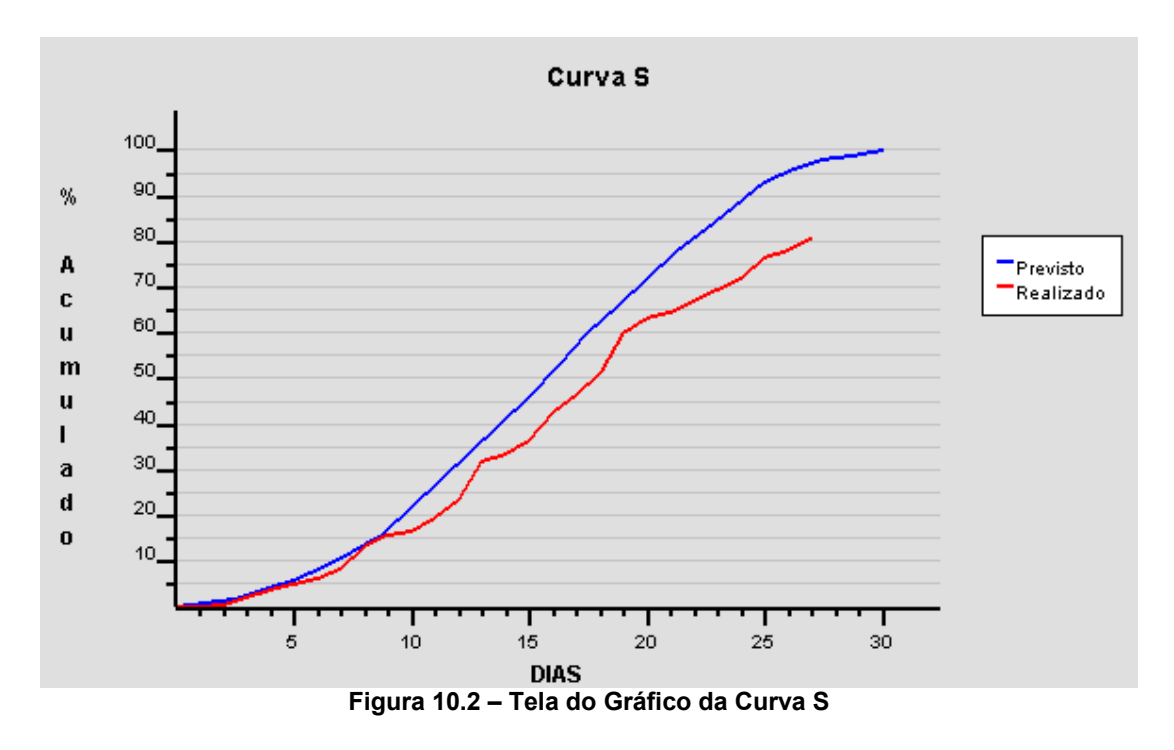

Este gráfico utiliza dados informados na Guia **Operações** através da **porcentagem de realização do projeto** pelo **tempo estabelecido** (no caso da Figura 10.2, em dias).

Ao demonstrar o gráfico, podemos observar a evolução real do projeto, tomando como referência a curva S prevista.

#### 10.1.2.1) Como fazer a leitura do Gráfico da Curva S

Com base nos índices da Curva S, o usuário poderá obter orientação sobre decisões e outros. Resumidamente o gráfico detém as principais leituras:

\*Em projetos realizados em um prazo reduzido, a curva S do **Realizado** projeta-se acima do gráfico **Previsto**. Isto quer dizer que, se o gráfico comportar-se desta forma durante todo o tempo de desenvolvimento, o Projeto será realizado antes do prazo previsto.

Logo houve um Super-Dimensionamento do Projeto, onde fora alocado mais Homens/hora, tempo e recurso do que o realmente necessário.

\*Quando o tempo destinado ao projeto é adequado, a curva S tanto do **Realizado** como do **Previsto** projetam-se de forma quase identica.

\*Em projetos realizados em um prazo longo, a curva S do **Realizado** projeta-se abaixo do gráfico **Previsto**. Isto quer dizer que, se o gráfico comportar-se desta forma durante todo o tempo de desenvolvimento, o Projeto será realizado depois do prazo previsto. Logo houve um Sub-Dimensionamento do Projeto, onde fora alocado menos Homens/hora, tempo e recurso do que o realmente necessário, havendo necessidade de alocar mais recursos para terminar o projeto em tempo hábil, como mostra a Figura 10.2.

# 10.2) EAP (Estrutura Analítica de Projetos)

Estrutura tão utilizada para gerenciamento de projeto quanto o gráfico de Curva S, a EAP visa informar as fases e atividades do projeto que necessitam de maiores recursos para realização.

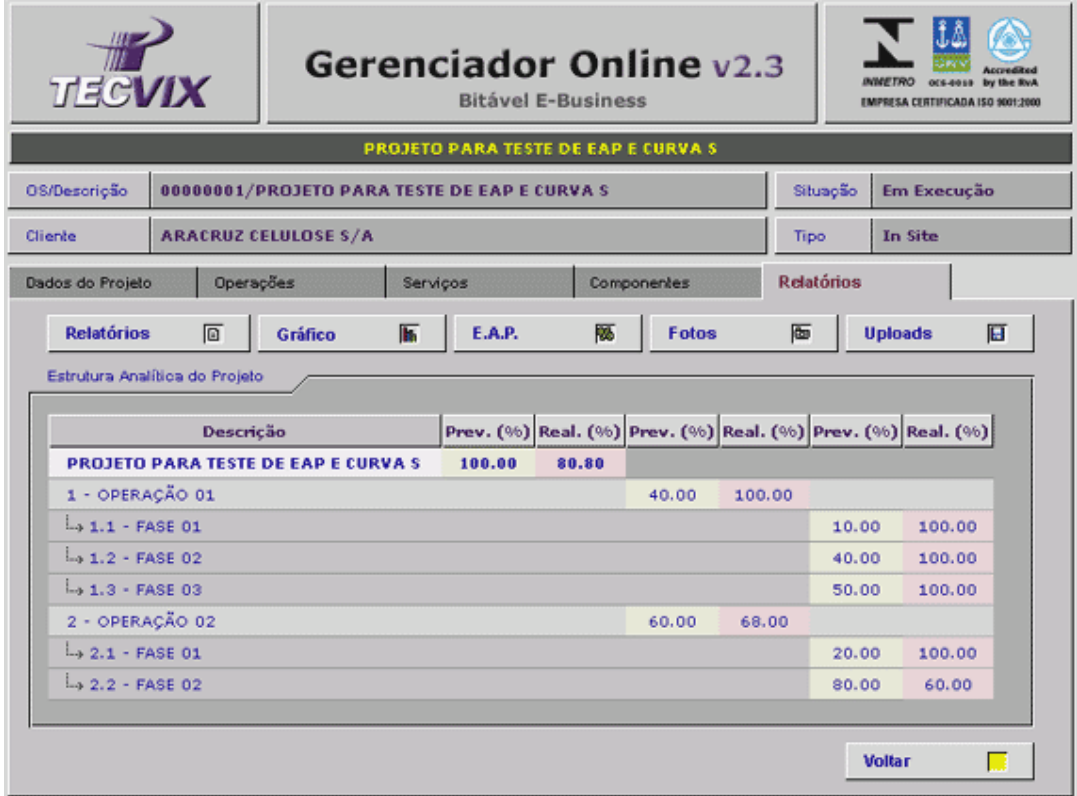

**Figura 10.3 – Tela do Gráfico EAP** 

Com o auxilio do EAP, é possível prever onde e quanto de recurso o projeto necessitará para implantação, evitando assim atrasos e prejuízos.

# 10.2.1) Como realizar a leitura do Gráfico EAP

O EAP é dividido em porcentagens de fases em função do tempo alocado para aquele serviço no projeto. As colunas amarelas indicam a porcentagem do item correspondente em relação ao item imediatamente superior.

Exemplo: na figura 10.3 acima podemos notar que a fase 01 corresponde a 10% da operação 01, que por sua vez corresponde a 40% do projeto.

Já as colunas vermelhas mostram a porcentagem concluída do item em questão.

Exemplo: Na figura 10.3 acima podemos observar que:

- 80,80 % do projeto já foi concluído;
- A operação 01, que corresponde a 40% do projeto já foi totalmente concluída (note os valores de 100% das colunas vermelhas da operação 01 e das suas fases);
- A operação 02, que corresponde a 60% do projeto, está 68% concluída (note que apesar de a fase 01 estar totalmente concluída – 100% – a fase 02 só foi 60% concluída.

# 10.3) Relatórios

Os Relatórios contêm comentários sobre a pós-conclusão do projeto. Esses arquivos são carregados pelo administrador ou pelo funcionário através do botão **Uploads**. É permitida a inclusão de vários Relatórios e suas respectivas descrições conforme Figura 10.4.

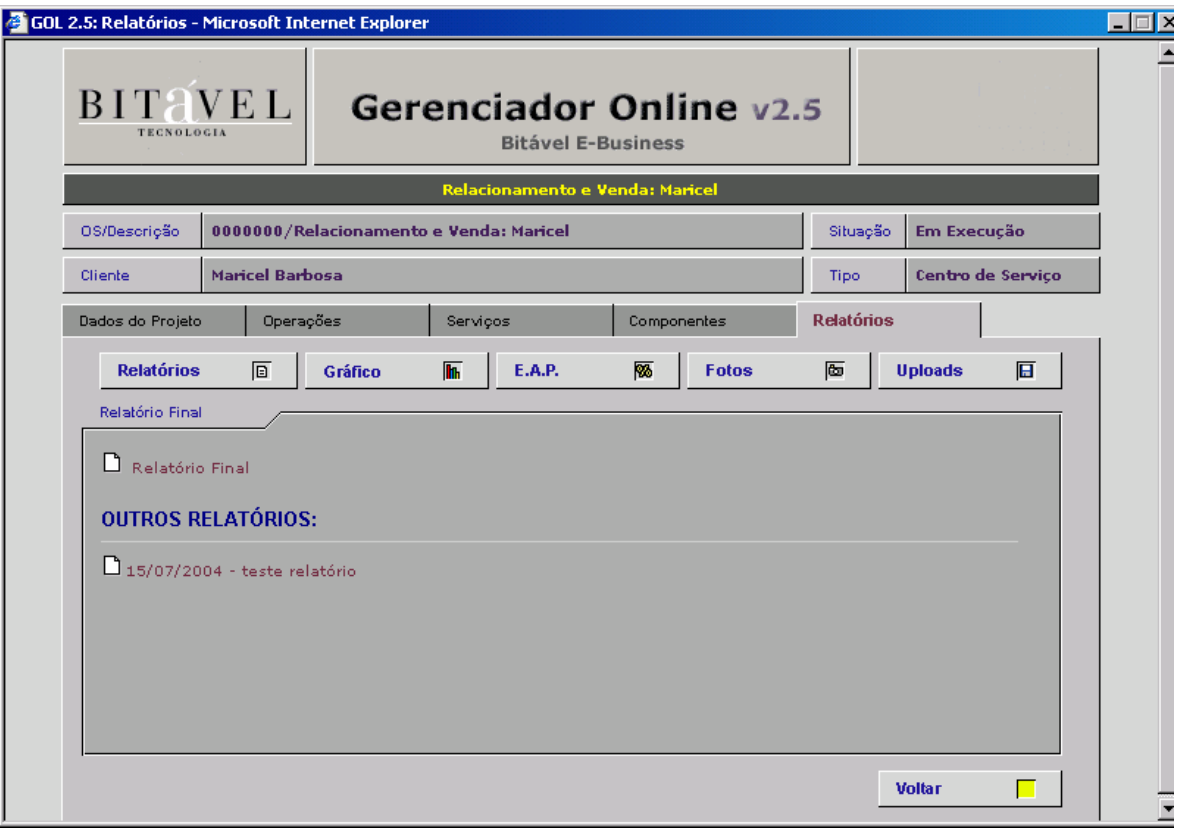

**Figura 10.4 – Tela de Relatórios do Projeto** 

# 10.4) Fotos

Da mesma forma que os Relatórios, as fotos são carregadas pela tela de **Uploads**.

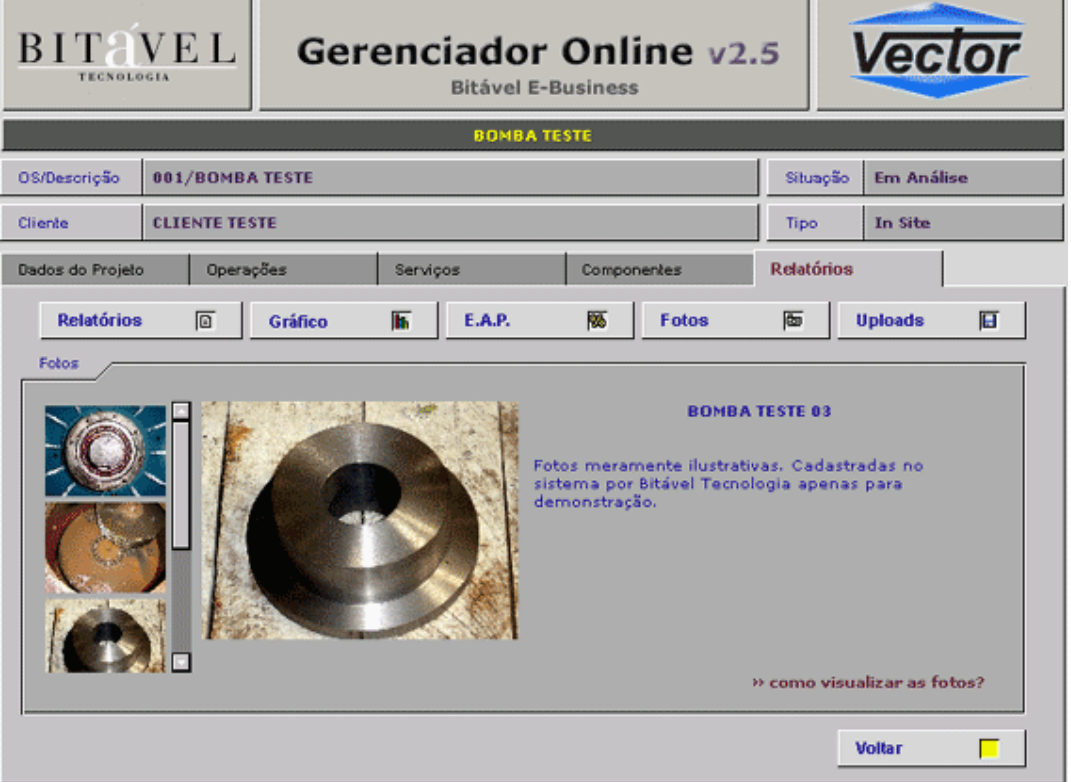

**Figura 10.5 – Tela de Fotos** 

Normalmente, esta seção (Fig. 10.5) carrega fotos de realizações do projeto como edifício em construção, modelo de peças a serem projetadas e etc.

# 10.5) Uploads

O Upload é o carregamento do arquivo ao banco de dados, neste caso, do Gerenciador Online. Como citado anteriormente, somente administrador ou funcionário detêm privilégio a esta seção.

A guia **Uploads** (Fig. 10.0) carrega para o sistema arquivos como relatórios contendo comentários sobre o projeto e fotos mostrando imagens de produtos.

### 10.5.1) Como carregar Relatórios

Para carregar o arquivo texto do Relatório deve-se seguir os seguintes passos:

1- Clique "**Browse...**" do campo Relatório Final ou outros Relatórios e aparecerá uma janela de seleção de arquivos.

2- Selecione o arquivo;

3- Clique em **Upload!** logo abaixo dos campos.

Este arquivo é exibido na guia **Relatórios**.

Para excluir um Relatório:

1- Na Guia Upload, clique em "Excluir" na seção do Relatório.

OBS:

1- O relatório que deseja-se carrega deve ser em formato PDF.

Este formato de arquivo texto não é editável em MSWord para assegurar a integridade dos dados que ele contém.

Para visualizar o arquivo, é necessário instalar o **Adobe Acrobat Reader** que pode ser baixado do site http://www.adobe.com/products/acrobat/readstep2.html.

Para editar um arquivo PDF, use o Adobe Acrobat PDF Writer.

Dúvida sobre PDF acesse o site do Adobe http://www.adobe.com/

## 10.5.2) Como carregar Fotos

Para carregar fotos, deve-se seguir os seguintes passos:

1- Clique em **Browse...** do campo **Foto Normal** e aparecerá uma janela de seleção de arquivos:

- 2- Selecione a imagem;
- 3- Clique em **Upload!**, logo abaixo dos campos;

4- Clique **Browse...** do campo **Foto Pequena** e aparecerá uma janela de seleção de arquivos;

- 5- Selecione a imagem.
- 6- Clique em **Upload!**, logo abaixo dos campos;

Estas imagens são exibidas na guia **Fotos**.

Para excluir Fotos:

1- Na Guia Upload, clique em "Excluir" na seção referente a foto desejada.

OBS:

1- Ao exibir as fotos carregadas, o usuário pode perceber que há dois tipos de fotos. Uma normal de 640x486 pixels e outra pequena de 171x130 pixels. A pequena aparece logo ao clicar na guia **Fotos**. A normal aparece ao clicar na foto selecionada;

2- Ambas as fotos devem ser carregadas em formato de imagem JPG por ser este formato o mais usual para internet.

# 11) Dúvidas Mais Freqüentes

### 11.1) Quais os benefícios decorrentes do uso do GOL?

Resp: \*Possibilitar ao cliente acompanhar a evolução de projetos, obras e serviços via Internet de qualquer lugar do mundo onde tenha um computador conectado a rede internet;

\*Diminuir a ansiedade do cliente durante o desenvolvimento do serviço, através do fornecimento de informações atualizadas sobre a situação do projeto em desenvolvimento;

\*Comodidade para o cliente;

\*Mais um canal interativo e conveniente de relacionamento com o cliente;

\*Diminuição de custos com ligações telefônicas principalmente quando interessados pelo projeto viajam muito ou estão em escritórios em diferentes estados ou países;

\*Aumento da qualidade no atendimento;

\*Utilização de conceitos de gerenciamento de projetos (Curva "S" - Gauss) e EAP (Estrutura Analítica do Projeto);

\*A empresa fornecedora do projeto, obra ou serviço poderá planejar, controlar e atualizar informações sobre a execução das atividades do projeto;

\*Possibilita a diminuição de custos, otimização de recursos, melhoria na qualidade do atendimento e satisfação do cliente;

\*Possibilita a análise macro (prevendo atrasos) do projeto sobre o desenvolvimento das atividades executadas e a serem executadas através de planilha EAP (Estrutura Analítica de Projeto), Curva "S" - Gauss e gráficos para melhor visualização, e

\*Permite maior comprometimento dos envolvidos no projeto como: clientes, parceiros, funcionários, supervisores e fornecedores. Uma vez que todos podem ver online a situação do desenvolvimento do projeto identificando possíveis problemas, seus responsáveis e encaminhando soluções.

\*Utiliza Curva "S" - Curva de Gauss - para prever atrasos na execução do projeto, serviços ou obra.

### 11.2) A Bitável realiza manutenção e upgrade gratuito do

#### Gerenciador Online?

Resp: A Bitável opera com dois contratos. O contrato de **Instalação** estabelece que na implantação do GOL, o cliente utilize o programa através do contigente de usuários inseridos no sistema. O contrato de **Manutenção** propõe ao cliente a manutenção do sistema, sua atualização de release (ou seja, pequenas melhorias e correções de eventuais anomalias) e outros serviços referentes às funcionalidades do GOL.

### 11.3) Oferecem versões de avaliação (demo)?

Resp: O demonstrativo do Gerenciador Online está no site http://www.bitavel.com/avalie . Os logins e suas respectivas senhas podem ser solicitados através do e-mail falecom@bitavel.com

Consulte o projeto de OS: " 00002 " do cliente de nome " Empresa de Engenharia "

O usuário está livre a criar projetos e qualquer outra atividade para testes. Em caso de dúvida sobre o uso, o internauta está livre a questionar por e-mail falecom@bitavel.com ou telefone: 55+0xx27-3325-5285 55+0xx27-3315-6492

## 12) Uso do GOL em empresas de serviço de manutenção

#### industrial

A busca de novos mercados e a automatização dos processos desembocam numa grande procura por softwares como o Gerenciador Online.

Com este objetivo, empresas como a **CST, CVRD, Aracruz, Samarco, Tecvix** utilizam o Gerenciador Online e aprovam a forma inovadora de implementar seus projetos com base na Internet.

# 12.1) Caso Tecvix

Com o desafio de atender cada vez melhor seus clientes, a citar a Aracruz Celulose ( benchmark no mercado mundial de celulose ) a Tecvix decidiu inovar possibilitando que seus clientes acompanhem seus projetos e serviços online via internet, além de possibilitar aos funcionários da Tecvix e dirigentes controle total dos projetos em andamento 24 horas por dia de qualquer lugar do mundo.

"Optamos pela solução Bitável E-Business pela maturidade de seus módulos e componentes que já vem sidos testados e comprovados pelo mercado, principalmente por grandes e médias corporações, durante anos".

Engenheiro Mário Cesar Batista - Coordenador de Projetos - Tecvix Planejamento e Serviços Ltda

Visite o site: http://www.tecvix.com.br utilize: login: demo e senha: demo

# 13) Como Contatar-nos?

Em caso de esclarecimento ou sugestões, a Bitável pode ser contatada através do: Site:

http://www.bitavel.com

E-mail: falecom@bitavel.com

Ou entre em contato pelos telefones:

55+0xx27-3325-5285

55+0xx27-3315-6492